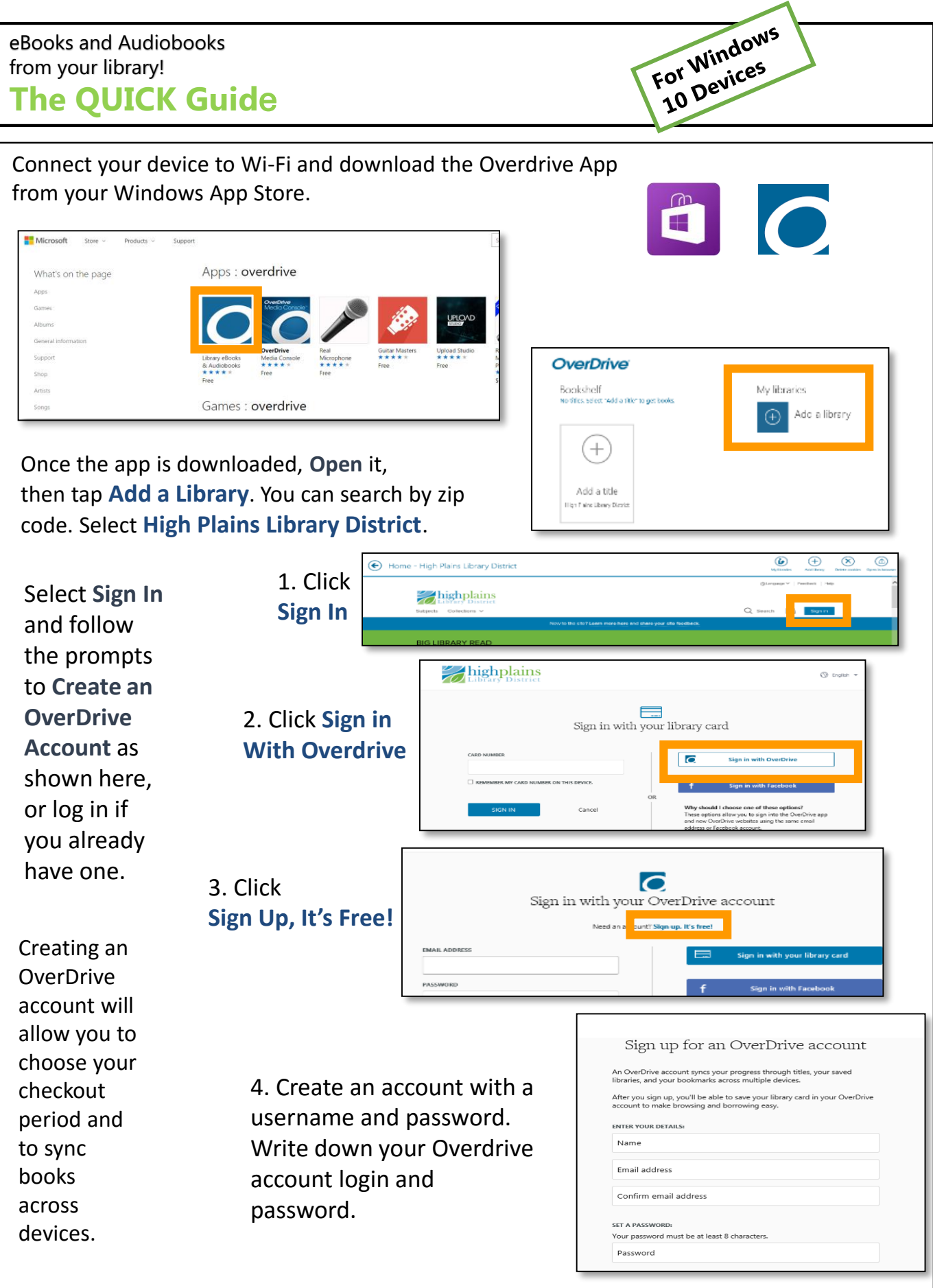

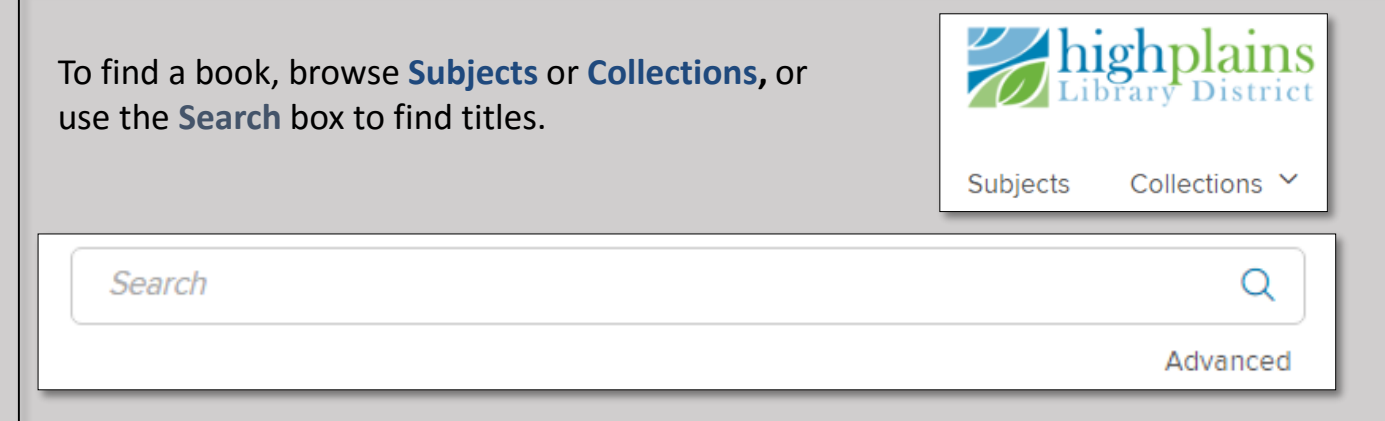

To check out a book, click **Borrow**. To see more details, tap the cover.

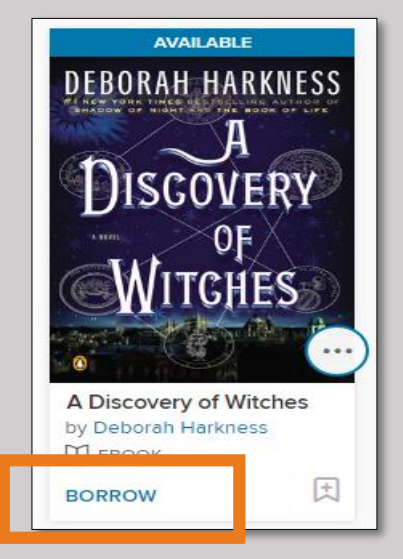

If you signed in with an OverDrive account, you can select the checkout period from the dropdown menu, otherwise it will checkout for the default time.

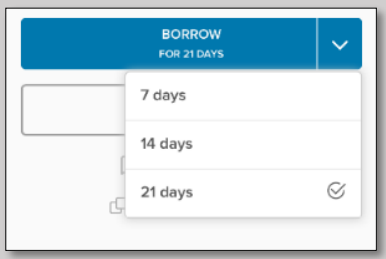

You may be asked to enter your library card to continue. Ask your browser to remember your barcode. The copy should now be checked out to you, but you still need to download it to your computer and transfer it to your device.

Once your check out the book, you should see the **Go To Loans Button**. Click it.

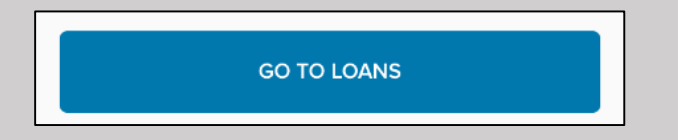

Alternately, you can also select the book icon, then select **Loans**.

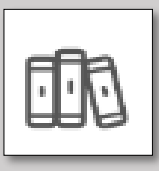

Next to your title, tap **Download** and select **EPUB eBook Book**  from the dropdown menu.

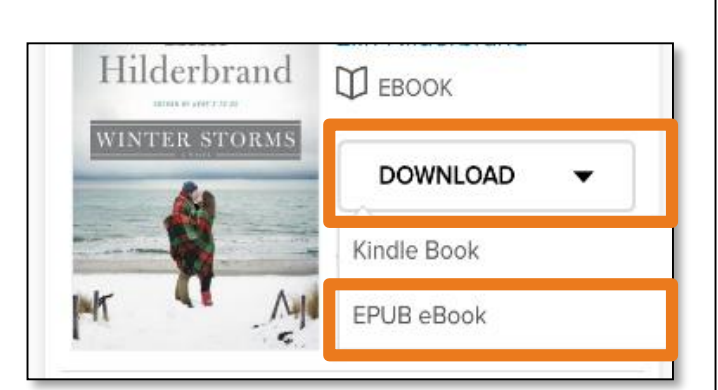

You should see a quick popup saying **Adding Title** and **Title Added**.

To read your book, select the menu button in the top left of your screen

- Then select **Bookshelf**:

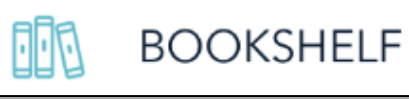

Tap the book cover to open the book and read it.

For one-on-one help with downloading digital materials please make a **[Book a Librarian](http://www.mylibrary.us/services/#book_a_librarian)** Appointment